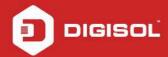

## **How to secure the wireless network on DG-BG4100NU?**

## STEP 1: ACCESSING THE WEB CONFIGURATION PAGE OF THE ROUTER

Open the configuration page of the router by typing <a href="http://192.168.1.1">http://192.168.1.1</a> in a web browser. We recommend this one time configuration to be done using <a href="https://incommons.org/linearing/linearing/linea

Enter the username as admin and password as admin and click on OK.

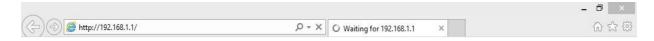

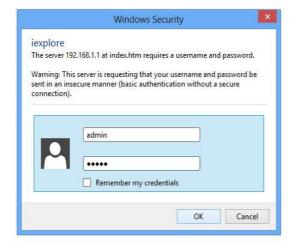

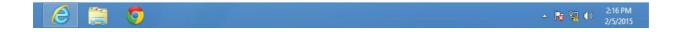

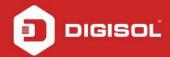

## **STEP 2: CONFIGURE WIRELESS SETTINGS**

Click on Network > WLAN. Then click on Basic on the left hand side.

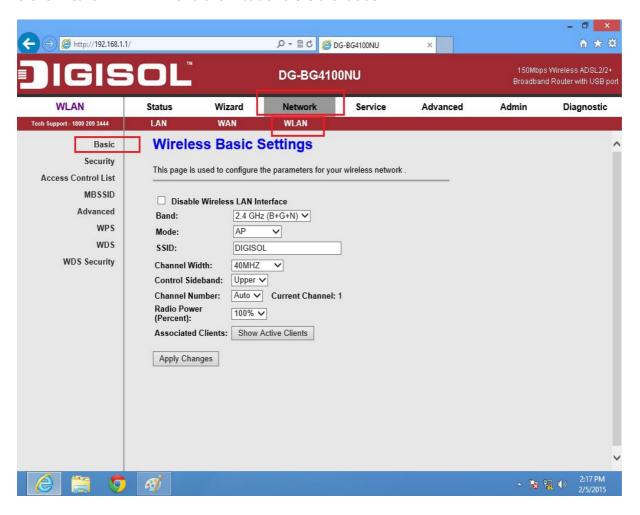

Under Wireless Basic Settings, change the SSID. It is your wireless network name.

Click on Apply Changes.

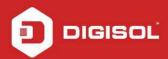

## **STEP 3: CONFIGURE WIRELESS SECURITY**

Click on Security on the left hand side.

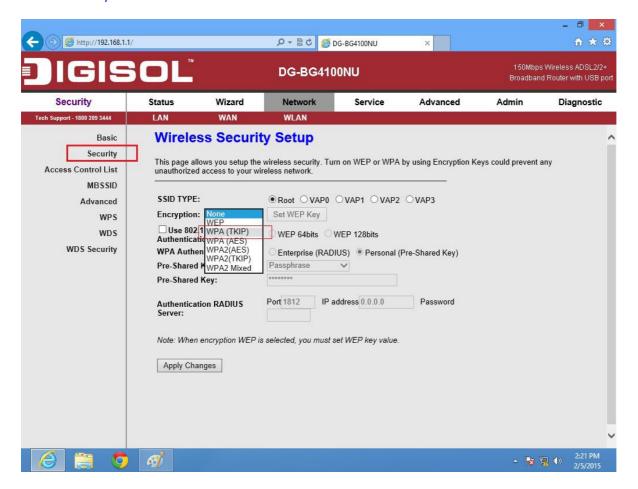

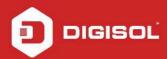

Under SSID TYPE, select Root

Select Encryption as WPA (TKIP)

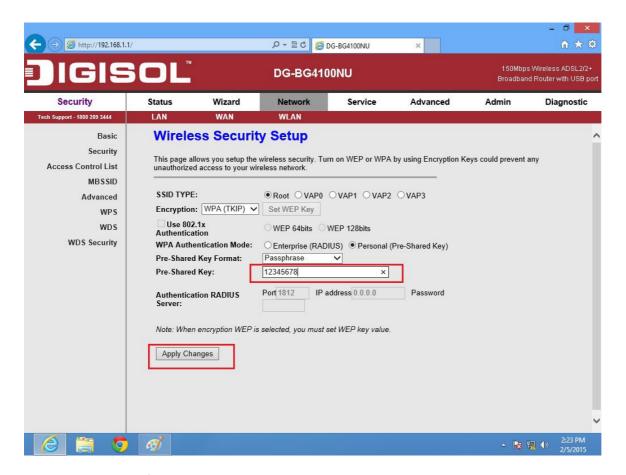

**Under Pre-Shared Key format select Passphrase** 

In Pre-Shared Key, enter the new wireless password

Note: Make sure that the Pre-Shared Key is minimum of 8 characters which can be alphanumeric.

**Click on Apply Changes** 

Now scan for the wireless networks on your wireless clients e.g. Laptops, smartphones etc. Select your wireless network and try connecting to the network with the password given on the router. Verify the wireless connectivity.

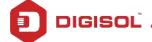